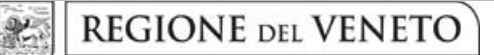

 **giunta regionale** 

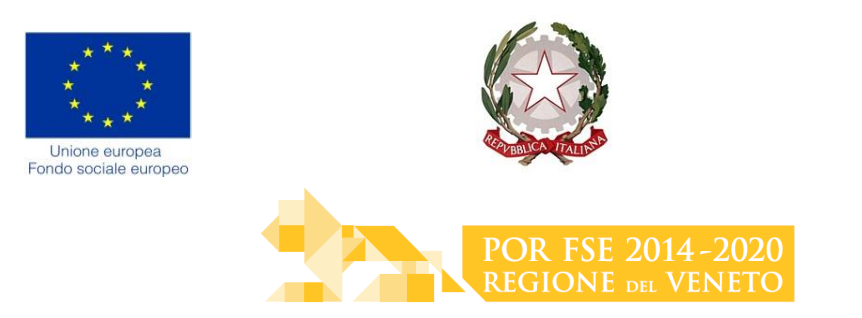

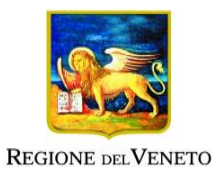

# DGR n. 395 del 02/04/2019 Avviso progetti formativi per lo sviluppo delle competenze nel settore dell'occhialeria Anno 2019

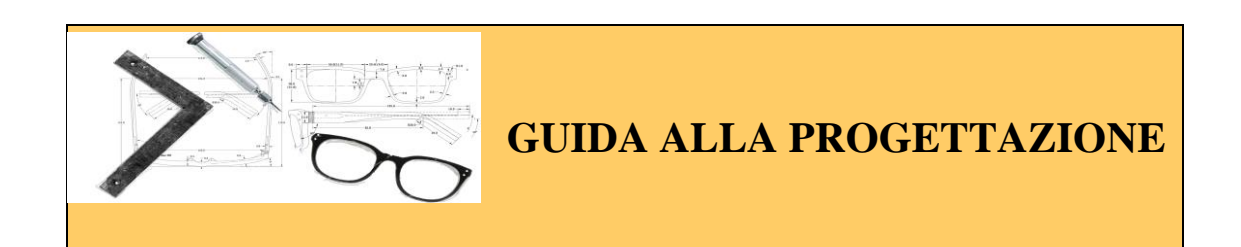

## Direzione Formazione e Istruzione

## **INDICE**

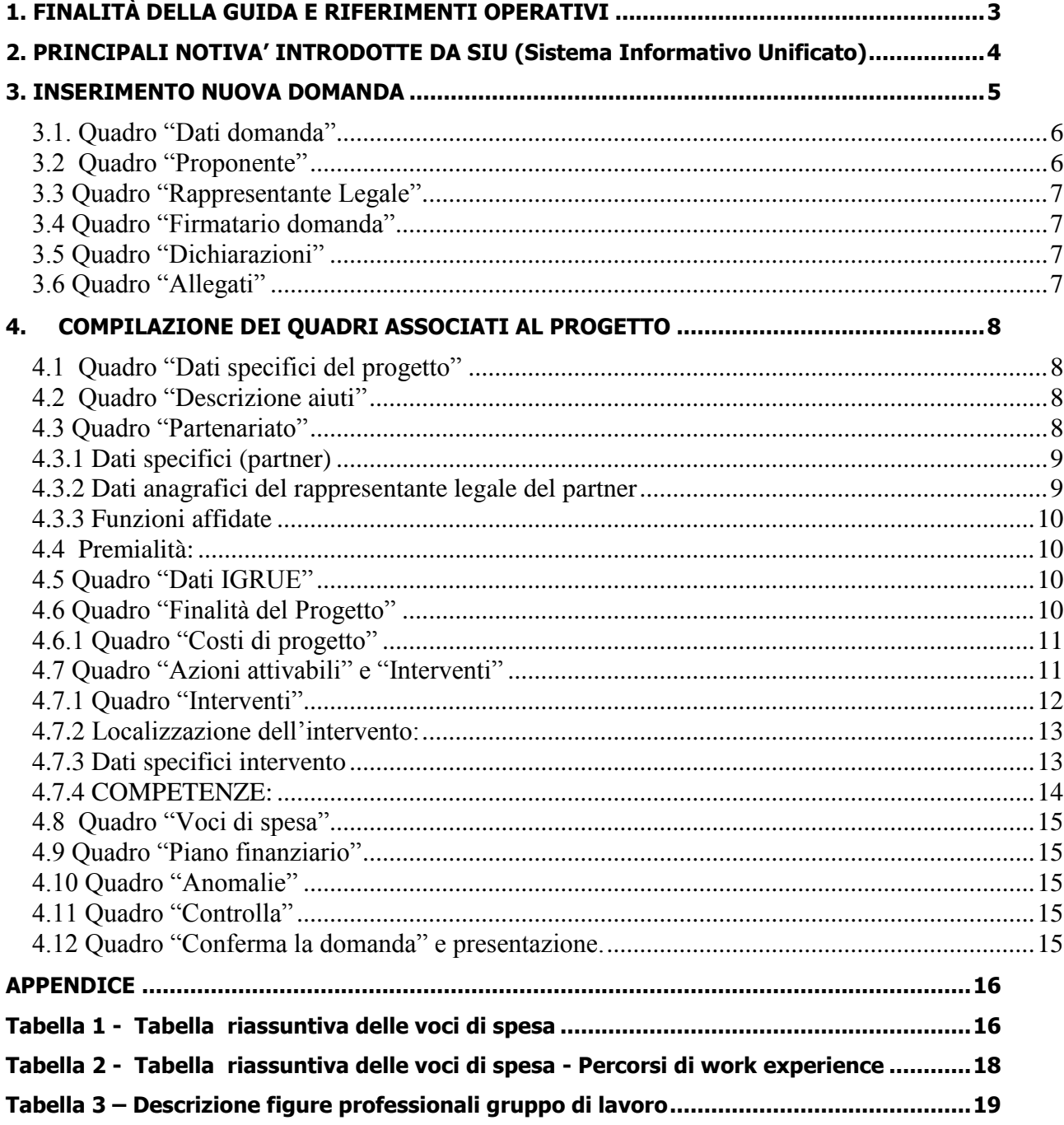

## <span id="page-2-0"></span>**1. FINALITÀ DELLA GUIDA E RIFERIMENTI OPERATIVI**

La presente Guida alla Progettazione intende essere uno strumento di supporto ai progettisti dei percorsi formativi in relazione all'Avviso Pubblico approvato con DGR n. 395 del 02/04/2019 (Avviso Settore occhialeria 2019), che alla compilazione dei diversi quadri dell'applicativo SIU per la presentazione dei progetti. Essa pertanto è correlata:

- alle prescrizioni della Direttiva Allegato B alla citata deliberazione (di seguito "Direttiva");
- al Testo unico beneficiari approvato con deliberazione della Giunta Regionale n. 670/2015

Come previsto dalla Direttiva, la presentazione dei progetti deve avvenire, a pena di inammissibilità, tramite l'applicativo SIU– Sistema Informativo Unificato.

Per ottenere le credenziali<sup>1</sup> per l'accesso all'applicativo SIU occorre registrarsi al portale GUSI (Gestione Utenti Sistema Informativo), raggiungibile all'indirizzo [https://www.regione.veneto.it/web/programmi](https://www.regione.veneto.it/web/programmi-comunitari/siu)[comunitari/siu](https://www.regione.veneto.it/web/programmi-comunitari/siu) .

L'accesso l'applicativo è disponibile all'indirizzo<https://siu.regione.veneto.it/DomandePRU/> .

Qualora, a seguito di attenta lettura della DGR n. 395 del 02/04/2019, della Direttiva, del Testo Unico per i beneficiari e della presente guida, fossero necessarie ulteriori precisazioni in relazione alla progettazione dei percorsi, è possibile contattare telefonicamente gli uffici della Direzione Formazione e Istruzione, dal lunedì al venerdì dalle 9.00 alle 13.00 ai seguenti numeri:

- per quesiti di carattere contenutistico (tipologie e caratteristiche dei progetti presentabili, degli utenti destinatari ecc.): 041-279 5090 - 5238;
- per quesiti di carattere rendicontale: 041 279 5127

<u>.</u>

- per problematiche legate ad aspetti informatici è inoltre possibile contattare il call center all'indirizzo mail: [call.center@regione.veneto.it](mailto:call.center@regione.veneto.it) o al numero verde 800914708 dal lunedì al venerdì dalle 8.00 alle 18.30 e il sabato dalle 08.00 alle 14.00.

Inoltre, per quesiti di tipo contenutistico è possibile inviare una richiesta all'indirizzo e-mail [programmazionefse@regione.veneto.it](mailto:programmazionefse@regione.veneto.it) specificando nell'oggetto "Avviso settore occhialeria". Qualora venisse evidenziato l'interesse generale del quesito e della relativa risposta, si provvederà alla pubblicazione dello stesso nello spazio riservato alle faq.

<sup>1</sup> Per i soggetti in fase di accreditamento, va richiesta l'attribuzione di nome utente e password utilizzando la procedura informatizzata, al fine di ottenere il codice che identifica l'ente nella banca dati regionale. <http://www.regione.veneto.it/web/formazione-e-istruzione/spaziooperatori> - Applicativo richiesta credenziali accesso - non accreditati

### <span id="page-3-0"></span>**2. PRINCIPALI NOTIVA' INTRODOTTE DA SIU (Sistema Informativo Unificato)**

Si elencano di seguito le principali novità che caratterizzano l'applicativo SIU rispetto agli applicativi precedentemente in uso:

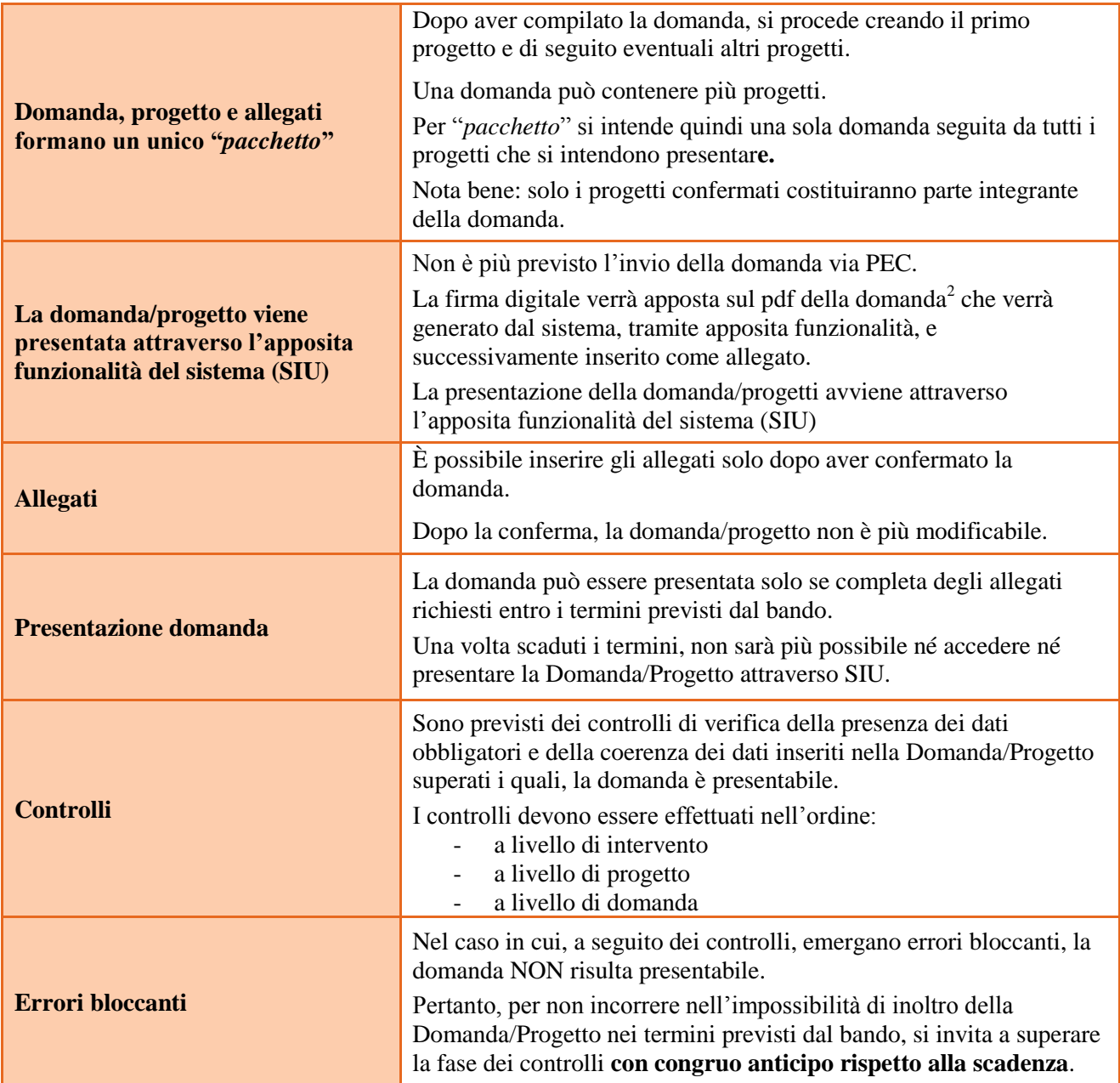

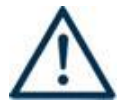

1

 **N.B.: utilizzare il tasto "Ritorna" per lo spostamento da un quadro ad un altro anziché il comando ← del browser N.B.: confermare i dati prima di cambiare pagina**

<sup>2</sup> in regola con la normativa sull'imposta di bollo

#### <span id="page-4-0"></span>**3. INSERIMENTO NUOVA DOMANDA**

#### **Bando Settore Occhialeria 2019 – DGR 395 del 02 aprile 2019**

Per accedere al Gestionale SIU e compilare la Domanda/Progetto in tutte le sue parti bisogna collegarsi al seguente indirizzo: [https://siu.regione.veneto.it/DomandePRU/.](https://siu.regione.veneto.it/DomandePRU/)

Giunti alla pagina, inserire account e password ottenute dalla registrazione su sistema GUSI e cliccare "**Invio**" per accedere alla pagina di Benvenuto.

Per avviare la compilazione della Domanda/Progetto, selezionare "**Inserimento nuova domanda**". Così facendo si aprirà la pagina relativa alla Lista posizioni anagrafiche. In questa pagina è necessario:

- selezionare il programma di riferimento della Domanda/Progetto da presentare che in questo caso è "**Fondo Sociale Europeo 2014-2020**";
- richiamare la posizione anagrafica del proprio Ente/società digitando il **codice fiscale e/o la partita iva e cliccando "cerca"**; in questo modo vengono richiamate automaticamente le informazioni precedentemente inserite in GUSI;
- creare la Domanda/Progetto cliccando sul pulsante "**Nuova domanda**".

Successivamente:

selezionare il tipo di domanda "**Domanda di ammissione**" (DMP):

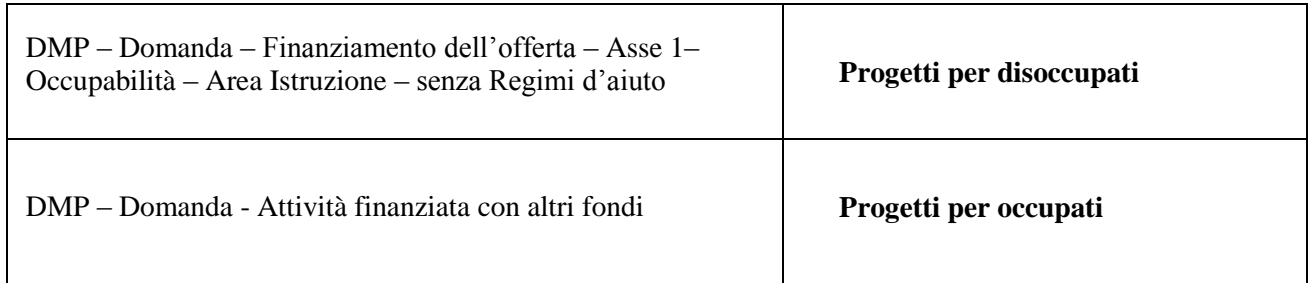

premere il pulsante "**Prosegui**".

I quadri che compongono la domanda sono i seguenti:

#### <span id="page-5-0"></span>**3.1. Quadro "Dati domanda"**

**Data presentazione e protocollo**: campi non modificabili.

**In regime di esenzione all'imposta di bollo**: selezionare l'opzione che interessa tra SI oppure NO.

**Imposta di bollo**: compilare i campi relativi all'assolvimento dell'imposta di bollo.

**Soggetto proponente**: inserire il codice ente e premere il tasto "cerca". Se il soggetto proponente si trova in fase di accreditamento, inserire il codice ente (quattro cifre) e la ragione sociale e premere "Salva".

#### <span id="page-5-1"></span>**3.2 Quadro "Proponente"**

Il quadro del proponente deve essere completato con le informazioni relative al soggetto che presenta la Domanda/Progetto.

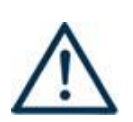

**N.B.: verificare i dati precompilati. In caso di anomalie i dati non devono essere modificati ma occorre fare una segnalazione agli uffici competenti.**

**Tipo soggetto:** selezionare tra PRIVATO oppure PUBBLICO.

Partita IVA: compilare il campo obbligatorio con il codice seriale.

**Ragione sociale:** indicare la ragione sociale.

**Natura giuridica:** selezionare la natura giuridica dal menù a tendina.

**Codice ATECO**: inserire il codice relativo all'ambito di appartenenza del soggetto proponente cliccando il pulsante "cerca".

**Provincia iscrizione CCIAA, Numero iscrizione CCIAA, Data iscrizione CCIAA**: sono campi obbligatori e devono essere compilati con i relativi dati.

**Dati sede legale**: compilare i dati relativi alla localizzazione della sede legale.

**Dati specifici**: inserire la classificazione attività economica UE (progetto Monit) riferita all'attività esercitata dal soggetto proponente, una sintetica presentazione che evidenzi la coerenza tra struttura proponente e il progetto formativo e l'ambito di accreditamento.

**Sede operativa**: compilare solo se diversa dalla sede legale

#### <span id="page-6-0"></span>**3.3 Quadro "Rappresentante Legale"**

Controllare i dati presenti ed eventualmente modificarli e/o integrarli ove richiesto.

In caso di enti accreditati, fare la segnalazione delle eventuali modifiche all'Ufficio Accreditamento (Direzione Lavoro, PO Accreditamento – tel. 041 279 5136 – 5096).

#### <span id="page-6-1"></span>**3.4 Quadro "Firmatario domanda"**

Compilare solo se diverso dal legale rappresentante. In questo caso, si ricorda di allegare la delega con potere di firma nella sezione "Allegati".

**Nota bene**: Se non vengono apportate modifiche alla scheda, **confermare la visualizzazione** cliccando sul tasto "Conferma".

#### <span id="page-6-2"></span>**3.5 Quadro "Dichiarazioni"**

Le Dichiarazioni obbligatorie costituiscono parte integrante della domanda di ammissione.

Confermare la visualizzazione cliccando sul tasto "Conferma".

#### <span id="page-6-3"></span>**3.6 Quadro "Allegati"**

Selezionare gli allegati che saranno inseriti nella domanda che possono essere inseriti anche prima di aver confermato la domanda. È possibile aggiungere altri allegati oltre a quelli presenti cliccando il tasto "Aggiungi allegato" e inserendo l'opportuna descrizione nel campo Note Allegato.

La dichiarazione sostitutiva deve essere obbligatoriamente firmata digitalmente.

Qualora la domanda venga firmata da un procuratore del legale rappresentante, in questa sezione deve essere aggiunto l'allegato: "Procura alla firma".

E' possibile eliminare eventuali documenti caricati erroneamente utilizzando il tasto "cestino" oppure sostituendo con un nuovo upload il documento corretto.

**Nota bene**: per quanto riguarda i moduli di adesione in partnership, è possibile inserire un unico documento, nei formati ammessi dal sistema, con l'intera scansione di tutti i partner di progetto in successione numerica. Es: Moduli di adesione in partnership – Modifica – Numero Allegati 15 – Conferma – Ritorna ecc.

Attenzione alla dimensione massima per file da allegare che è pari a 5MB. Per qualsiasi problema in merito, contattare il call center.

Inserire la descrizione di eventuali ulteriori allegati cliccando su "Aggiungi allegato". Infine Cliccare su Allega e caricare i file.

## <span id="page-7-0"></span>**4. COMPILAZIONE DEI QUADRI ASSOCIATI AL PROGETTO**

Inserire i progetti che costituiscono parte integrante e sostanziale della domanda di ammissione. Solo i progetti confermati saranno presentabili.

Ad un'unica domanda di ammissione possono essere associate più proposte progettuali, nei limiti previsti dalla Direttiva.

Nella sezione "**Progetti**" selezionare "**Aggiungi progetto**" e, successivamente, la voce "**Dettaglio**".

Per passare da un quadro al successivo, utilizzare la funzione "Conferma", attraverso la quale i dati inseriti vengono acquisiti dal sistema. Per tornare alla pagina precedente, utilizzare la funzione "Ritorna".

Il completamento della compilazione di ciascun quadro viene segnalato dall'icona

#### <span id="page-7-1"></span>**4.1 Quadro "Dati specifici del progetto"**

**Titolo del progetto**: Il titolo da assegnare ad ogni singolo progetto dovrà essere il più indicativo e rappresentativo possibile dell'intero progetto.

**Tipologia progetto**: Selezionare una delle opzioni:

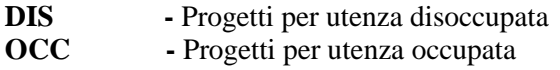

**Sede attività (Comune, Istat, Provincia)**: indicare la sede di svolgimento dell'attività. Qualora il progetto venga proposto in più province, selezionare la provincia prevalente.

**Referente, telefono referente, e-mail referente:** Nominativo della persona da contattare per chiarimenti o comunicazioni in relazione al progetto presentato nonchè i suoi riferimenti telefonici e di posta elettronica.

**Ruolo referente**: Ruolo ricoperto dal referente all'interno del soggetto proponente.

### <span id="page-7-2"></span>**4.2 Quadro "Descrizione aiuti"**

Selezionare l'opzione "nessun aiuto"

#### <span id="page-7-3"></span>**4.3 Quadro "Partenariato"**

Partnership aziendale (obbligatoria) con almeno una impresa ritenuta rappresentativa e qualificata nel settore. Partnership non aziendale (facoltativa): con soggetti rappresentativi del sistema produttivo del Veneto quali associazioni di categoria, organizzazioni sindacali, camere di commercio, enti bilaterali, organizzazioni di distretto etc.

È necessario compilare **una schermata per ogni partner del progetto**. Le informazioni inserite in questa scheda devono essere coerenti con quanto dichiarato nel modulo di adesione in partenariato (Allegato B al decreto di approvazione della presente guida).

Attraverso il tasto "Aggiungi" si attiva la ricerca del soggetto partner tramite CF. Laddove la ricerca non da esito, occorre inserire una nuova scheda partner attraverso la funzione "forza creazione".

Una volta attivata la scheda partner inserire tutte le informazioni anagrafiche relative a: Partita IVA, codice fiscale, tipo soggetto, natura giuridica, codice Ateco, iscrizione CCIAA, dati sede legale, telefono, fax, Email, E-mail PEC.

**Provincia iscrizione CCIAA, Numero iscrizione CCIAA, Data iscrizione CCIAA**: sono campi obbligatori e devono essere compilati con i relativi dati.

#### <span id="page-8-0"></span>**4.3.1 Dati specifici (partner)**

**Tipologia partenariato:** Selezionare l'opzione:

- **AZ** - partenariato aziendale

- **NA** - partenariato non aziendale (per partner di rete)

**Importo previsto:** Questo dato è obbligatorio in caso di partenariato operativo.

Si ricorda che il partner operativo si configura a partire da un piano di attività dettagliato e dal relativo budget che gli viene assegnato per la realizzazione dei compiti specifici riferiti all'attuazione  $dell'intervento<sup>3</sup>$ .

Nel caso di partnership di rete il campo non risulta pertinente in quanto tale soggetto supporta gli interventi progettuali con i propri servizi radicati sul territorio di riferimento, fornisce informazioni, raccordo e collegamenti necessari, ma non gestisce risorse finanziarie.

**Ruolo partner:** descrivere brevemente il ruolo che il partner intende ricoprire in relazione al progetto presentato.

**Presentazione partner:** Fornire informazioni dettagliate sul profilo e sulle attività del partner in relazione al progetto presentato. Nel caso di imprese (partenariati aziendali) descrivere, brevemente, la struttura organizzativa con particolare riferimento all'area/unità coinvolta dal progetto

**Classificazione attività economica UE (progetto Monit):** si tratta dell'attività esercitata dal soggetto partner secondo la classificazione UE. Selezionare dal menù la voce più idonea tra quelle riportate.

**Sede attività (Comune, Istat, Provincia):** Inserire i dati relativi alla localizzazione della sede operativa (qualora fosse diversa dalla sede legale).

**Cognome e nome referente:** indicare il nominativo della persona da contattare per chiarimenti o precisazioni in relazione al progetto presentato.

**Ruolo referente:** indicare ruolo del referente del partner nel progetto specifico.

**Telefono, Email referente:** riportare i dati del referente per il partner.

**Email PEC:** riportare l'indirizzo PEC del soggetto partner.

#### **Numero destinatari partner coinvolti:**

<u>.</u>

**Per progetti per disoccupati**: nel caso di partner aziendale - numero di utenti che l'impresa si impegna ad inserire in stage.

**Per progetti per occupati:** nel caso di partner aziendale - numero di dipendenti che l'impresa metterà in formazione.

Una volta confermate, ed acquisite quindi a sistema, le informazioni relative al singolo partner vanno ad esse associate le **funzioni affidate**, utilizzando l'apposito tasto.

#### <span id="page-8-1"></span>**4.3.2 Dati anagrafici del rappresentante legale del partner**

Inserire tutti i dati richiesti. Se i dati del legale rappresentante del partner sono già presenti in anagrafica, controllare i dati ed eventualmente modificarli e/o integrarli ove richiesto, ovvero inserirli ex novo.

<sup>3</sup> Si rimanda al punto "Definizioni" del "Testo Unico per i beneficiari" approvato con DGR n. 670 del 28/04/2015

#### <span id="page-9-0"></span>**4.3.3 Funzioni affidate**

Selezionare e aggiungere (Inserire le funzioni attraverso il pulsante "Aggiungi") le funzioni assegnate al partner coerentemente con quanto descritto nel campo "Ruolo partner".

#### <span id="page-9-1"></span>**4.4 Premialità:**

riferite al progetto. Se previste, selezionare le seguenti opzioni: Per progetti per disoccupati·

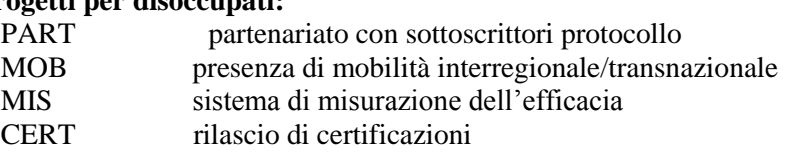

#### **Per progetti per occupati:**

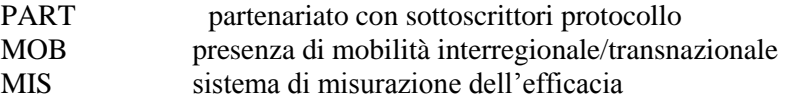

#### <span id="page-9-2"></span>**4.5 Quadro "Dati IGRUE"**

Vanno inserite le informazioni obbligatorie, indispensabili alla trasmissione dei dati oggetto di monitoraggio al Sistema Nazionale di Monitoraggio operante presso IGRUE (Ispettorato Generale per i Rapporti finanziari con l'Unione Europea).

**Titolo del progetto:** riportare il titolo del progetto

**Presentazione sintetica del progetto:** inserire una presentazione sintetica ma esaustiva del progetto che fornisca una visione d'insieme dello stesso.

**Data inizio e fine progetto: c**ompilazione a cura di Regione Veneto.

**Codice ATECO prevalente per il progetto:** indicare il codice ATECO di riferimento per il progetto.

**Dimensione del proponente:** selezionare dal menù a tendina l'opzione relativa alla dimensione del soggetto proponente.

Al termine, selezionare il tasto Conferma e compilare tutte le successive sezioni come indicato di seguito (selezionare con tasto "aggiungi"):

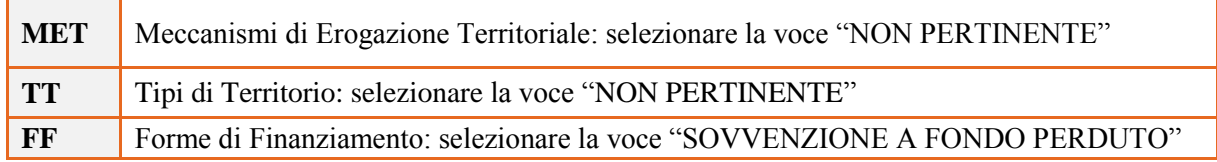

#### <span id="page-9-3"></span>**4.6 Quadro "Finalità del Progetto"**

**Motivazione intervento/fabbisogni:** descrivere gli elementi che evidenziano come il progetto sia il frutto di un'accurata analisi dei fabbisogni occupazionali dei settori produttivi che devono essere esplicitati. Tale analisi dovrà evidenziare l'indispensabile coinvolgimento delle imprese anche nella fase di individuazione di specifici fabbisogni professionali.

**Obiettivi formativi:** descrivere gli obiettivi dei percorsi formativi, in coerenza con quelli descritti nel bando. Vanno individuati altresì gli obiettivi formativi specifici rispetto alla fase di stage.

**Destinatari:** a partire dai requisiti previsti dalla Direttiva, vanno descritti i prerequisiti funzionali al raggiungimento degli obiettivi formativi previsti dal progetto. Vanno indicate altresì le eventuali azioni che il soggetto proponente intende attivare al fine di garantire il raccordo con il sistema produttivo e la certificazione degli esiti che vengono rilasciati al termine del percorso.

**Tipologie di intervento:** descrivere brevemente le caratteristiche dell'intervento formativo.

**Modalità di diffusione:** modalità e i tempi di promozione/diffusione del progetto formativo prima dell'avvio e a conclusione dell'intervento con obiettivi di diffusione.

**Modalità di valutazione e monitoraggio:** modalità che si intendono adottare per la valutazione in itinere ed ex-post e il monitoraggio degli esiti e dell'impatto del progetto formativo (valutazione formativa).

**Figure professionali utilizzate** descrivere le figure professionali che il soggetto intende mettere a disposizione, i loro ruoli (tutor, docente, etc.), la relativa fascia di appartenenza<sup>4</sup> nei campi "Percentuale docenti Senior/Junior"

**Descrizione viaggi:** descrivere, se previsti, i viaggi dei destinatari, l'esigenza didattica alla quale rispondono e il relativo apporto formativo al progetto.

**Numero destinatari coinvolti:** numero di persone (codici fiscali diversi) che usufruiranno degli interventi formativi.

**Durata in ore:** indicare il monte ore del progetto (totale ore previste negli interventi programmati).

#### <span id="page-10-0"></span>**4.6.1 Quadro "Costi di progetto"**

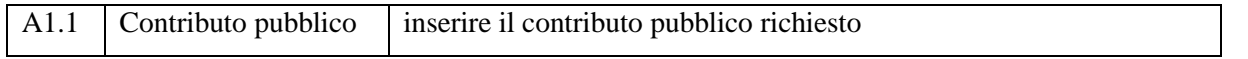

**Nota Bene:** si ricorda che il conto economico è il risultato della somma algebrica di costi e ricavi, è pertanto necessario verificare che il totale dei ricavi (macrocategoria "A") corrisponda al totale dei costi delle macrocategorie previste dalla Direttiva.

#### <span id="page-10-1"></span>**4.7 Quadro "Azioni attivabili" e "Interventi"**

Per inserire gli interventi, occorre individuare l'azione corrispondente come indicato nella seguente tabella che segue.

Dalla finestra "Quadri del progetto" selezionare Azioni Attivabili. Cliccando "**visualizza**" si accede alla sezione degli INTERVENTI. Cliccare "**modifica**" e, successivamente, "**aggiungi**".

Le azioni selezionabili sono le seguenti:

1

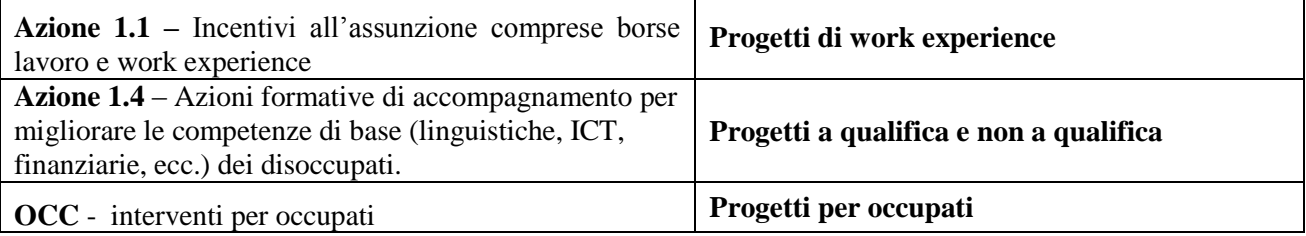

<sup>4</sup>Vd. Tabella 5 "Descrizione figure professionali gruppo di lavoro" in appendice alla presente guida.

#### <span id="page-11-0"></span>**4.7.1 Quadro "Interventi"**

Selezionare la tipologia intervento

Si raccomanda una puntuale e mirata compilazione della scheda e dei campi pertinenti all'attività descritta. **Nota bene**: il format di Scheda intervento è unico.

Pertanto alcuni campi non pertinenti, non dovranno essere compilati.

Nel caso di campo obbligatorio ma non pertinente, digitare NP.

Alcuni campi diventeranno editabili solo dopo la compilazione e la conferma di quelli che li precedono.

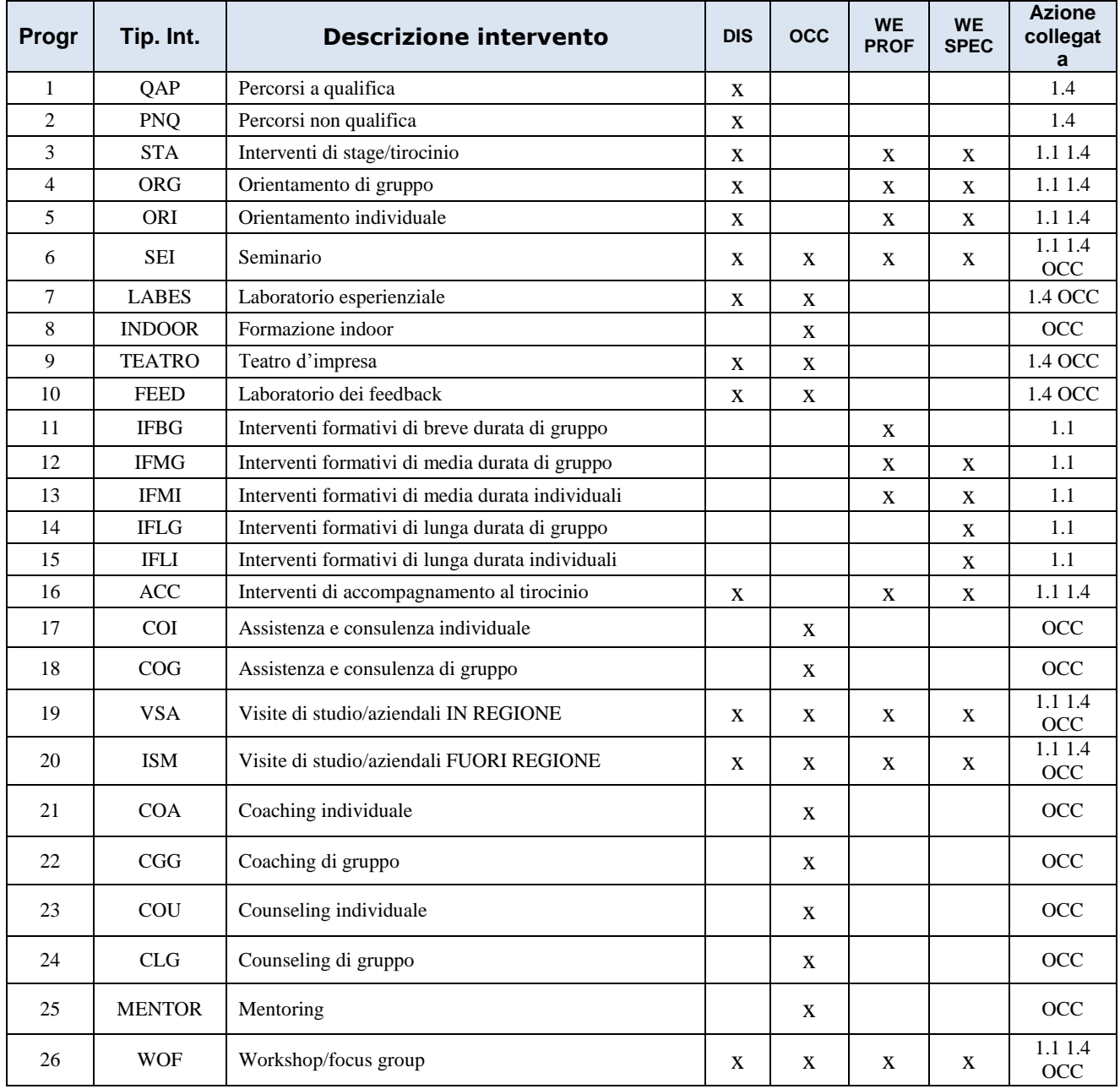

**Titolo intervento:** nominare gli interventi con titoli che aiutino a distinguerli dagli altri.

#### <span id="page-12-0"></span>**4.7.2 Localizzazione dell'intervento:**

indicare le sedi di svolgimento delle attività segnalando la principale.

#### <span id="page-12-1"></span>**4.7.3 Dati specifici intervento**

**Numero intervento:** Il numero progressivo dell'intervento viene assegnato automaticamente dal sistema una volta completato il quadro "Dati specifici" e che le informazioni inserite nel quadro sono state salvate.

**Ore totali intervento:** indicare il monte ore dell'intervento.

**Numero edizioni previste**: indicare il numero anche nel caso di unica edizione.

**Numero totale destinatari:** inserire il numero di destinatari riferiti al singolo intervento.

**Utenza interessata:** indicare la tipologia di destinatari previsti.

**Modalità di valutazione prevista:** modalità con cui verrà effettuata la valutazione in itinere.

**Descrizione attività:** descrivere le fasi di sviluppo degli interventi, evidenziando la coerenza con quanto specificato nella scheda progetto nel campo "Motivazione intervento/obiettivi formativi").

Per progetti per disoccupati (stage): descrivere le attività di stage nonché le modalità di valutazione dei risultati raggiunti dall'allievo durante il periodo di stage, anche in relazione al successivo rilascio del certificato di competenze. Non è necessario compilare il campo competenze.

**Nota bene**: descrivere in questo campo i collegamenti tra i vari interventi, in particolare per le work experience.

**Tecnologie e attrezzature:** descrivere le attrezzature che sosterranno la formazione nelle diverse fasi, i sistemi operativi di supporto e il loro grado di avanzamento tecnologico.

**Attestato rilasciato: Progetti per disoccupati** - "Attestato di qualifica" o "Attestato di frequenza" **Progetti per occupati** – "Attestato di frequenza"

**Metodologie didattiche previste:** selezionare le metodologie didattiche che si intendono utilizzare. Si ricorda che le metodologie devono risultare coerenti con i contenuti delle discipline insegnate e possono essere varie: (lezione frontale, argomentazione e discussione, studio di casi reali, lavoro di gruppo, laboratori esperienziali outdoor, ecc…).

**Classificazione EQF:** indicare il livello di classificazione solo per i progetti per disoccupati a qualifica. Campo non pertinente per gli altri progetti.

#### <span id="page-13-0"></span>**4.7.4 COMPETENZE:**

Ciascun percorso formativo prevede una articolazione strutturata per Risultati di Apprendimento. Il riferimento è alla Raccomandazione del Parlamento Europeo e del Consiglio del 22 maggio 2017 nella quale vengono descritte le seguenti definizioni:

**Risultati dell'apprendimento**: descrizione di ciò che un discente conosce, capisce ed è in grado di realizzare al termine di un processo d'apprendimento. I risultati sono definiti in termini di conoscenze, abilità e competenze.

**Competenza:** comprovata capacità di utilizzare conoscenze, abilità e capacità personali, sociali e/o metodologiche, in situazioni di lavoro o di studio e nello sviluppo professionale e personale. Sono descritte in termini di responsabilità ed autonomia.

**Conoscenza:** risultato dell'assimilazione di informazioni attraverso l'apprendimento. Le conoscenze sono l'insieme di fatti, principi, teorie e pratiche che riguardano un ambito di lavoro o di studio. Nel contesto dell'EQF, le conoscenze sono descritte come teoriche e/o pratiche.

**Abilità:** indicano le capacità di applicare conoscenze e di utilizzare know-how per portare a termine compiti e risolvere problemi.

#### **Compilazione della scheda:**

Le competenze sono aggiunte dinamicamente con il tasto "**Aggiungi competenza**"

**Tipo competenza:** indicare una numerazione progressiva.

**Ore previste:** inserire il numero di ore dedicate all'acquisizione della competenza.

**Competenza, Conoscenza e Abilità**: descrivere, in relazione agli obiettivi formativi precedentemente descritti, le competenze, conoscenze e abilità rispettando la sintassi per la descrizione dei Risultati di Apprendimento (R.d.A.)" riportata nelle "Linee Guida per la validazione di competenze acquisite in contesti non formali e informali", DGR n. 2895 del 28/12/2012.

**Modalità di valutazione:** indicare le procedure ed i criteri con cui verrà effettuata la valutazione dei risultati di apprendimento.

#### <span id="page-14-0"></span>**4.8 Quadro "Voci di spesa"**

Ad ogni tipologia di intervento sono associate le coerenti voci di spesa (UCS), anche in considerazione dell'utenza considerata.

È richiesto di inserire il monte ore complessivo (eventualmente moltiplicato per il numero dei destinatari, ove previsto) e di selezionare la voce di spesa. Il sistema calcola automaticamente l'importo finale.

Per i dettagli delle voci di spesa, vedi tabella in appendice

#### <span id="page-14-1"></span>**4.9 Quadro "Piano finanziario"**

Il presente quadro riporta il riepilogo di tutte le voci di spesa suddivise per categoria, descrizione, quantità, valore unitario e valore totale (ivi comprese le voci di spesa presenti nei singoli interventi). Dopo aver controllato la correttezza dei dati è necessario cliccare il riquadro "conferma".

**Nota Bene:** si ricorda che il conto economico è il risultato della somma algebrica di costi e ricavi, è pertanto necessario verificare che il totale dei ricavi (macrocategoria "A") corrisponda al totale dei costi delle macrocategorie previste dalla Direttiva.

#### <span id="page-14-2"></span>**4.10 Quadro "Anomalie"**

In questo campo verranno visualizzate eventuali anomalie riscontrate a seguito dei controlli.

Per la risoluzione delle anomalie è possibile contattare il call center al n. 800914708 dal lunedì al venerdì dalle 8.00 alle 18.30 e il sabato dalle 8.00 alle 14.00.

#### <span id="page-14-3"></span>**4.11 Quadro "Controlla"**

Permette di avviare la fase di controllo dei criteri di ammissibilità della domanda e dei progetti che si intendono presentare.

I controlli devono essere effettuati nell'ordine:

- a livello di intervento
- a livello di progetto
- a livello di domanda

### <span id="page-14-4"></span>**4.12 Quadro "Conferma la domanda" e presentazione.**

Permette di confermare tutti i dati inseriti (domanda e progetto). Il passaggio in "Confermato" non permette di fare ulteriori modifiche alla domanda/progetto.

Eseguire il download del modulo generato dal sistema della domanda/progetto<sup>5</sup> e apporre nel file scaricato la firma digitale.

Inserire gli allegati alla domanda/progetto.

Presentare la domanda/progetto.

1

<sup>5</sup> in regola con la normativa sull'imposta di bollo

## **APPENDICE**

#### <span id="page-15-1"></span><span id="page-15-0"></span>**Tabella 1 - Tabella riassuntiva delle voci di spesa**

**Nota bene**: i valori minimi e massimi per ciascuna tipologia di intervento sono indicati nella Direttiva all. B alla Dgr n. 395/2019

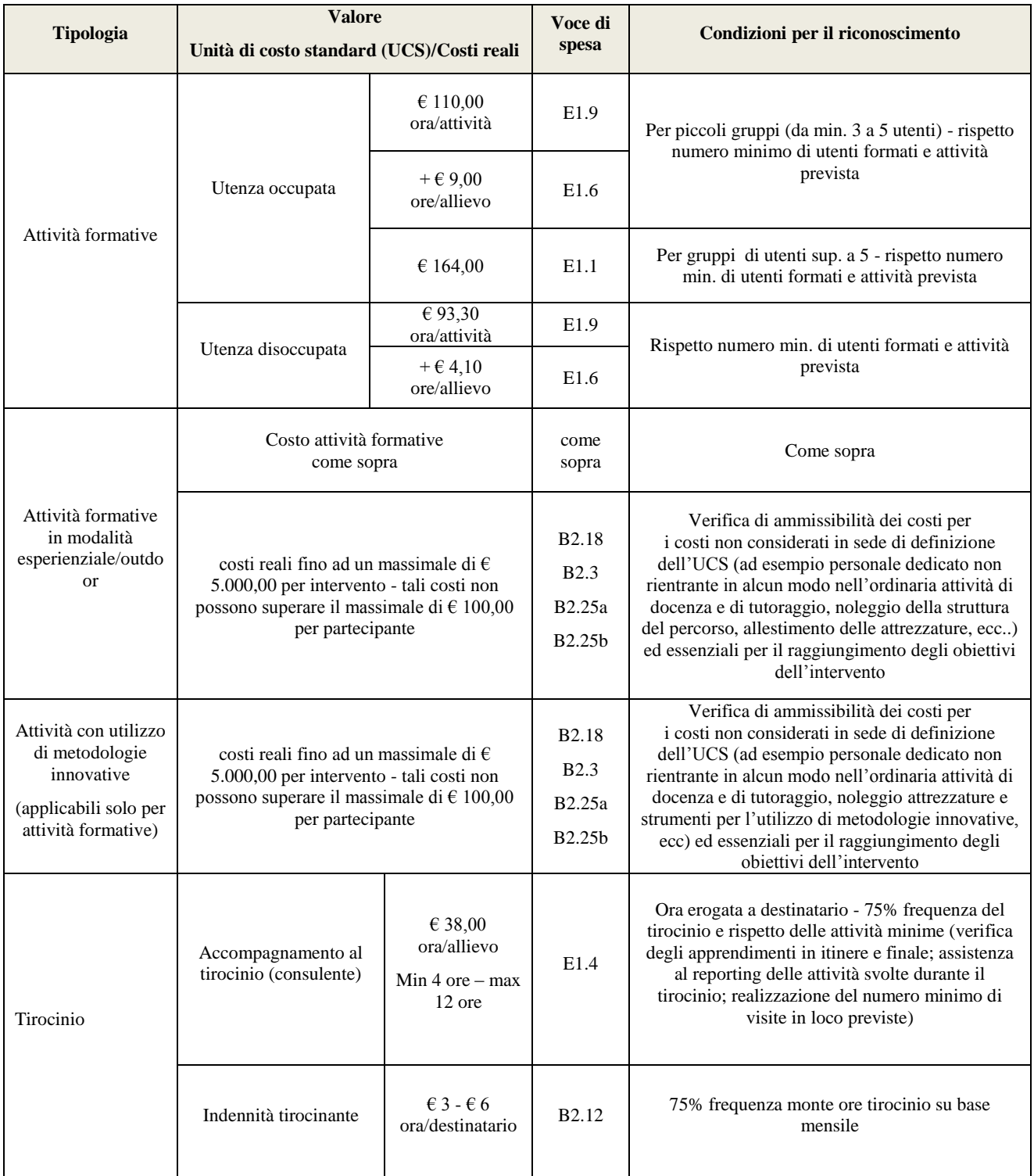

## **ALLEGATO A al Decreto n. 549 del 10/04/2019** pag. 17/19

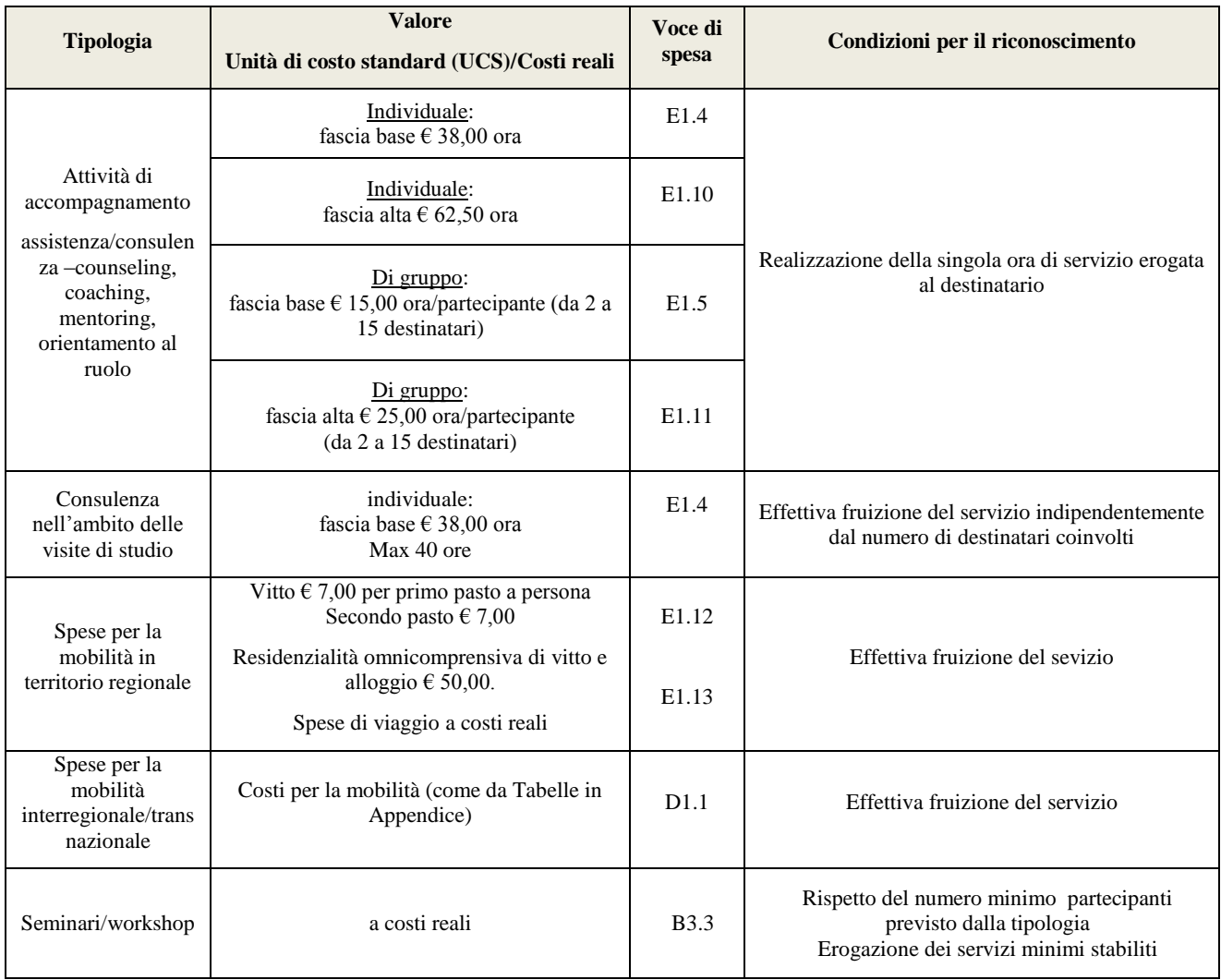

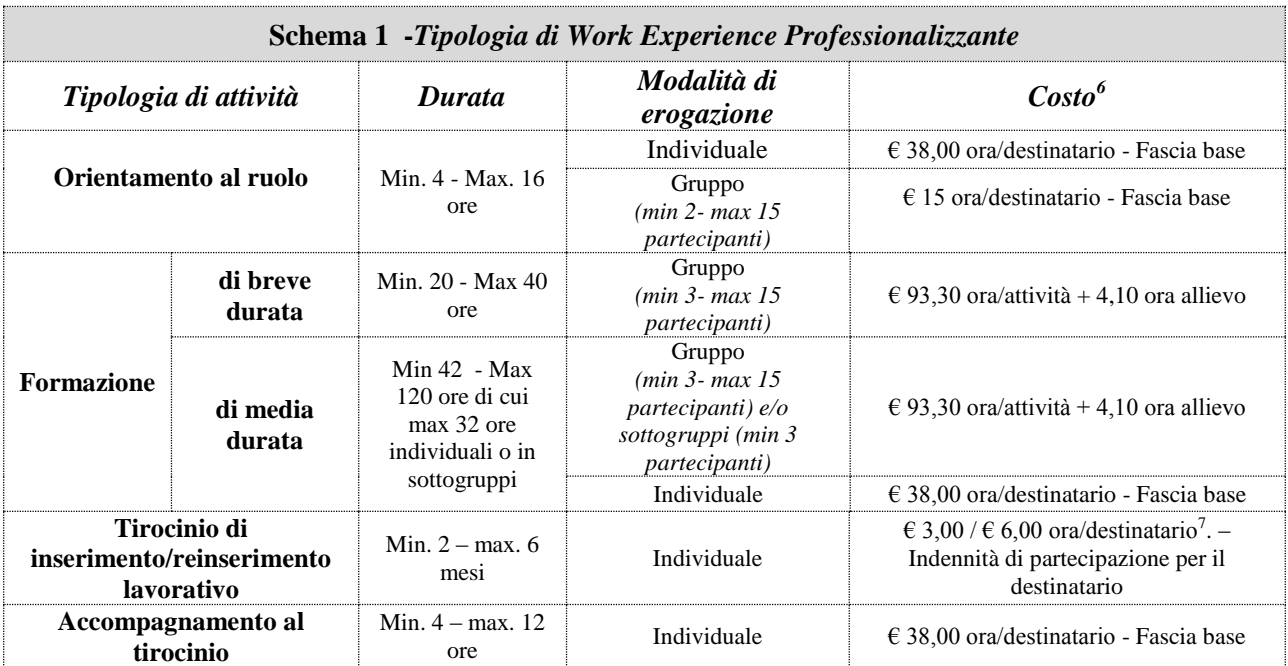

<span id="page-17-0"></span>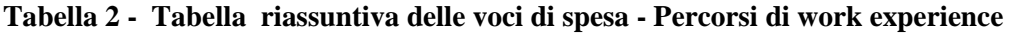

| Schema 2 - Tipologia di Work Experience di tipo Specialistico  |                    |                                                                                  |                                                                                                 |                                                                                                    |
|----------------------------------------------------------------|--------------------|----------------------------------------------------------------------------------|-------------------------------------------------------------------------------------------------|----------------------------------------------------------------------------------------------------|
| Tipologia di attività                                          |                    | Durata                                                                           | Modalità di<br>erogazione                                                                       | Costo                                                                                              |
| Orientamento al ruolo                                          |                    | Min. 4 - Max. 16<br>ore                                                          | Individuale                                                                                     | € 38,00 ora/destinatario - Fascia base                                                             |
|                                                                |                    |                                                                                  | Gruppo<br>$(min 2 - max 15$<br><i>partecipanti</i> )                                            | $\epsilon$ 15 ora/destinatario - Fascia base                                                       |
| <b>Formazione</b>                                              | di media<br>durata | Min. 42 - Max<br>120 ore di cui<br>max 20 ore<br>individuali o in<br>sottogruppi | Gruppo<br>$(min 3 - max 15$<br>partecipanti) e/o<br>sottogruppi (min 3<br><i>partecipanti</i> ) | € 93,30 ora/attività + 4,10 ora allievo                                                            |
|                                                                |                    |                                                                                  | Individuale                                                                                     | $\epsilon$ 38,00 ora/destinatario - Fascia base                                                    |
|                                                                | di lunga<br>durata | Min 124 - Max<br>200 ore di cui<br>max 32 ore<br>individuali o in<br>sottogruppi | Gruppo<br>$(min 3 - max 15$<br>partecipanti) e/o<br>sottogruppi (min 3<br><i>partecipanti</i> ) | € 93,30 ora/attività + 4,10 ora allievo                                                            |
|                                                                |                    |                                                                                  | Individuale                                                                                     | $\epsilon$ 38,00 ora/destinatario - Fascia base                                                    |
| Tirocinio di<br>inserimento/reinserimento<br><b>lavorativo</b> |                    | Min. $2 - max 6$<br>mesi                                                         | Individuale                                                                                     | € 3,00/€ 6,00 ora/destinatario <sup>8</sup> . – Indennità<br>di partecipazione per il destinatario |
| Accompagnamento al<br>tirocinio                                |                    | Min. 4 - Max. 12<br>ore                                                          | Individuale                                                                                     | $\epsilon$ 38,00 ora/destinatario – Fascia base                                                    |

<sup>6</sup> Le modalità di determinazione del contributo prevedono l'applicazione dei costi standard, come previsto dalla DGR 671 del 28/04/2015 "Fondo Sociale Europeo. Regolamento UE n. 1303/2013 e 1304/2013. Approvazione delle Unità di Costo Standard". <sup>7</sup> Nel caso in cui il destinatario presenti una attestazione ISEE  $\leq$  20.000 euro - con riferimento all'annualità precedente all'inizio

<u>.</u>

dell'attività finanziata e secondo quanto previsto dal Dpcm n. 159/2013 e s.m.i.

<sup>8</sup> Vedi nota 2.

## <span id="page-18-0"></span>**Tabella 3 – Descrizione figure professionali gruppo di lavoro**

ATTENZIONE: per le specifiche relative alle attività e all'esperienza minima delle figure professionali coinvolte si raccomanda di attenersi allo standard formativo di cui all'Accordo CSR del 25/07/2012, che funge in ogni caso da riferimento.

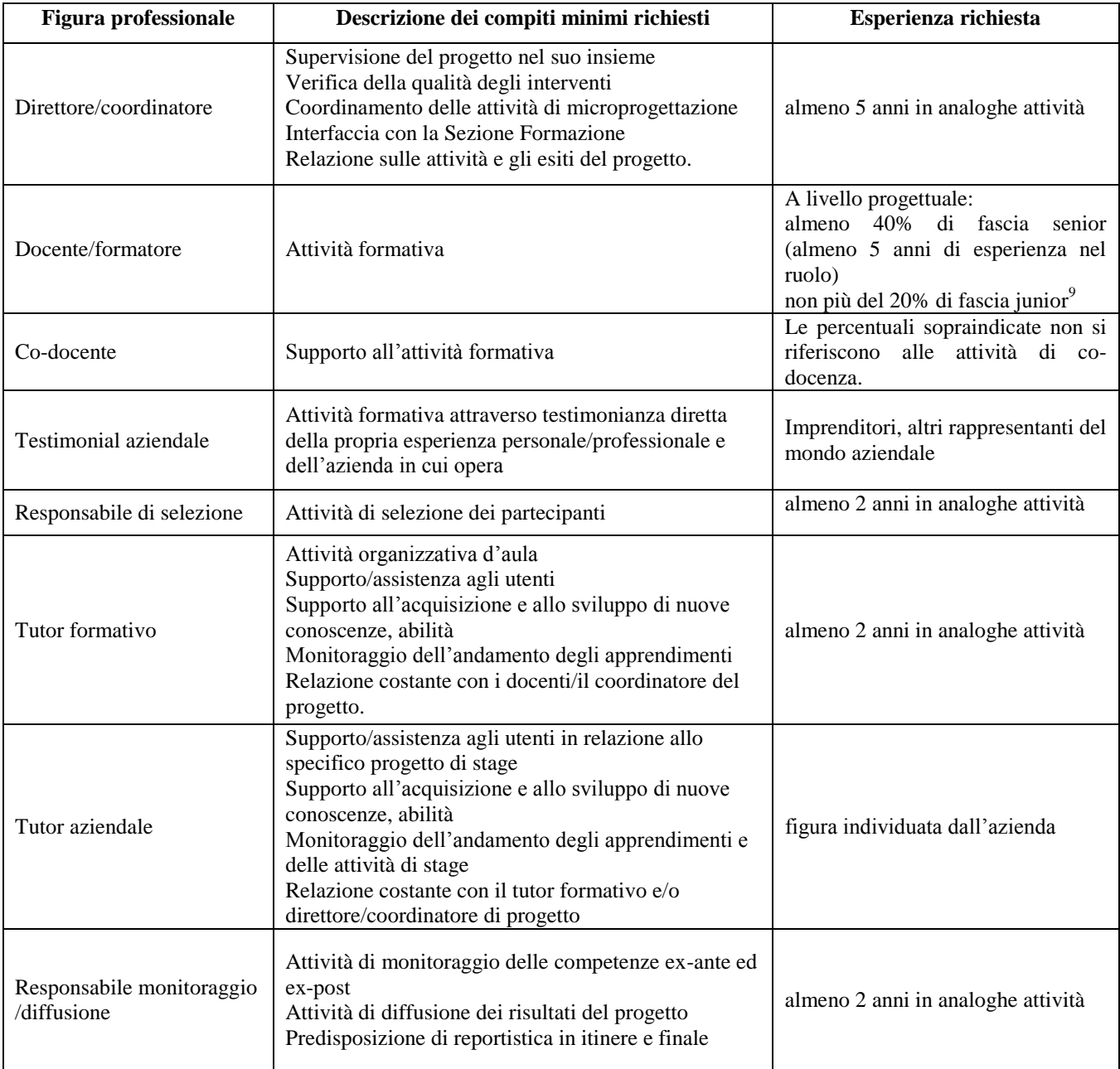

 9 Il limite del 40% di figure professionali senior deve essere considerato come limite minimo (eventualmente incrementabile) mentre il limite del 20 % di figure professionali junior è da intendersi quale limite massimo (eventualmente riducibile).